جمهور ية العراق وزارة التعليم العالي والبحث العلمي

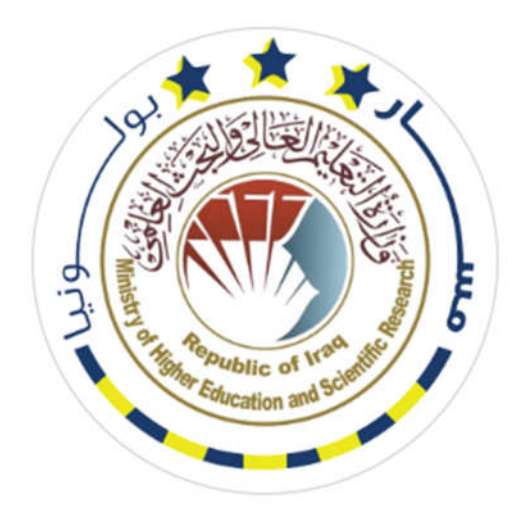

**الإصار الأول 1.0V**

## **دليل نظام مسار بولونيا الرقمي في الجامعات العراقية**

## **Bologna Information System (BIS)**

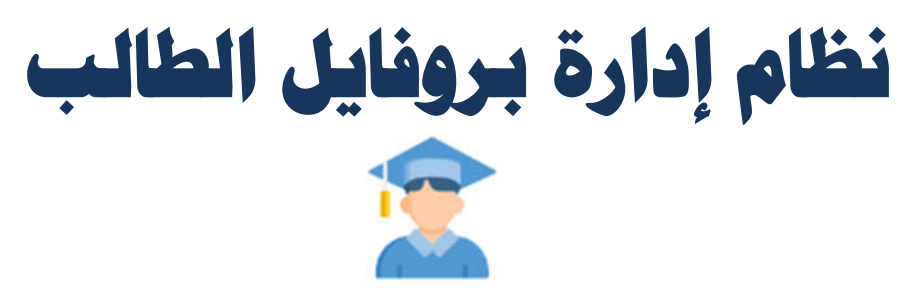

**أعداد اللجنة الوزاریة لنظام معلومات بولونیا** 

## هذا الدل يل خاص بإدارة بروفا يل الطالب في نظام معلومات م سار بولون يا  $(ST-BIS)$

يتضمن النظام بروفايل خاص للطالب تتوفر به كل المميزات والصلاحيات التي يحتاجها الطالب في ֦֧֦֧֦֧֦֧֦֧֦֧֜ نظام مسار بولونيا. وتعد اهم هذه الخطوات هو خطوة تسجيل الطالب على المقرر الدراسي

يمكن الدخول للنظام من خلال الواجهة الرئيسة اداناه والذهاب ال زر الدخول في نظام الطالب

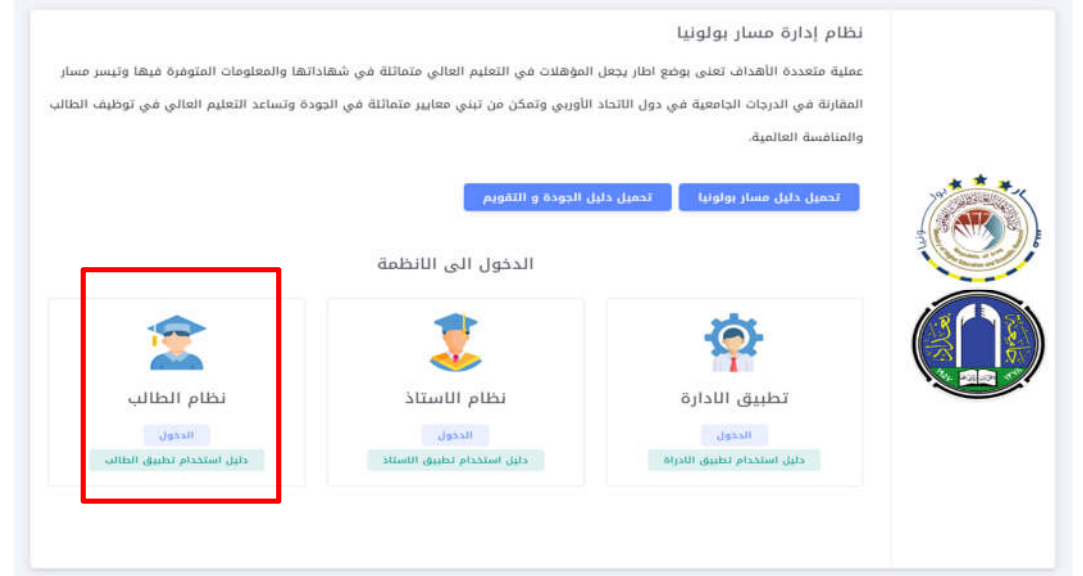

֧֦֧֦֧֦֧֦֧֦֧֦֧֦֧֦֧ׅ֦֧ׅ֦֧֚֬֜֓֡֬֜֓֡֬ ستقوم الجامعات بإضافة هذه النظام في الموقع الالكتروني للجامعة ومن خلالها يمكن الدخول الى نظام بروفايل الطالب

للدخول الى النظام يجب ادخال اسم المستخدم وهو رقم خاص لكل طالب ويسلم من قبل القسم العلمى للطلبة .<br>وأيضا ادخال كلمة المرور كما في المثال ادناه <sup>ا</sup>

وبعدها يتم الضغط على تسجيل الدخول

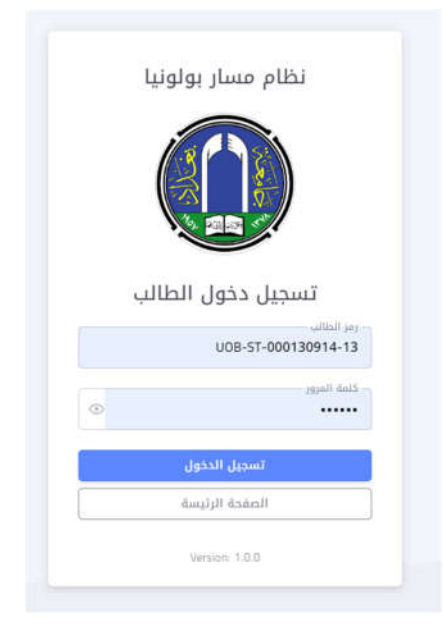

֚֚֚֚֬ الصورة ادناه توضح الواجهة الرئيسية لبروفايل الطالب والتي سيتم شرح مميزاتها بالتفصيل

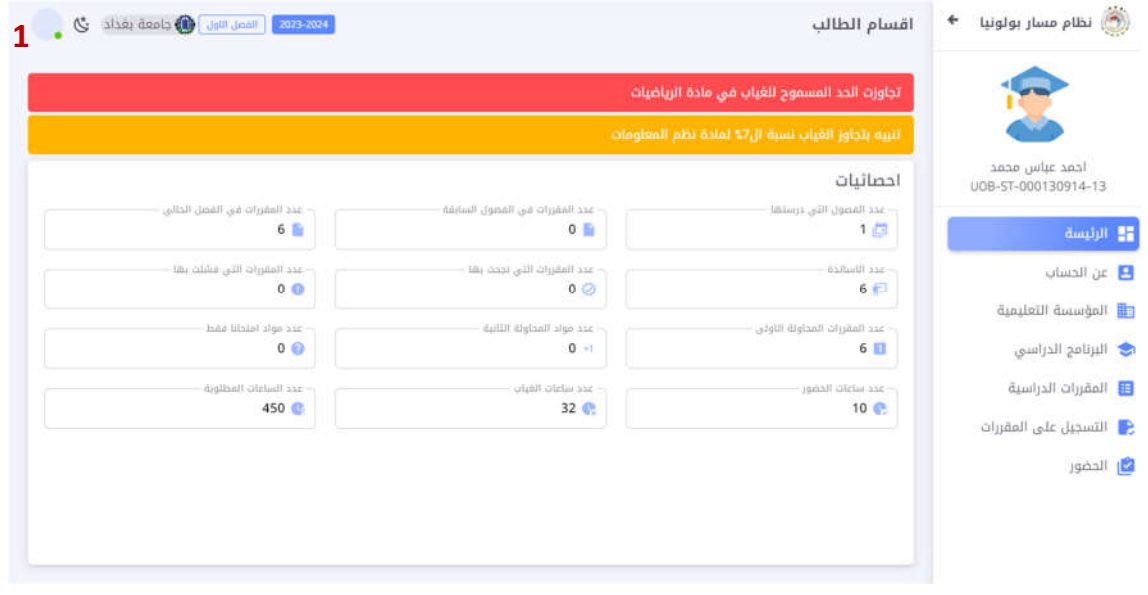

1) وهي خاصة باعداد الحساب الخاص بالطالب وبمكن من خلاله تسجيل الخروج وتغيير كلمة المرور

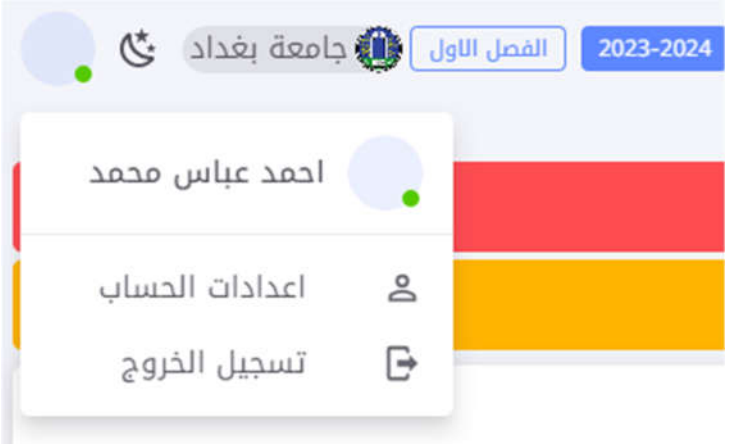

2) الاحصائيات الرئيسية التي يحتاجها الطالب لمعرفة مسيرته الدراسية خلال المقرر وكما موضحة في الشكل ادناه , حيث تتضمن الواجهة الرئيسية أيضا التنبيهات الخاصة بالطالب من ضمنها تنبيهات إمكانية التسجيل على المقرر, الحدود المسموحة للغياب

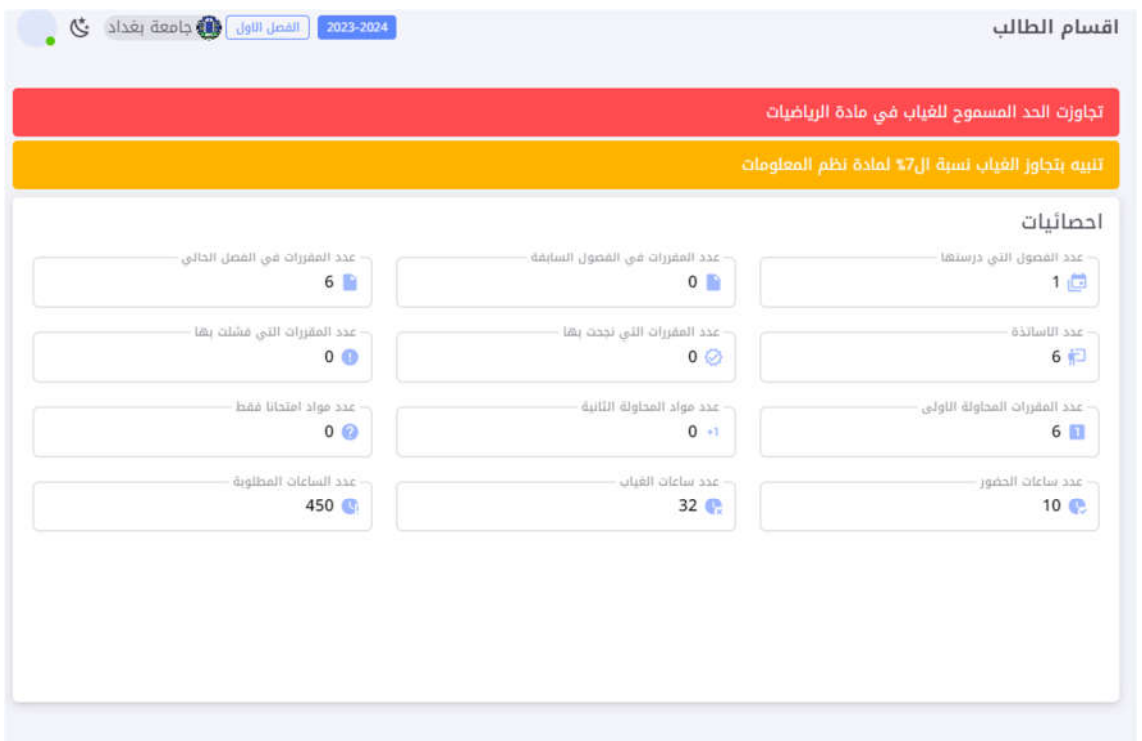

3) معلومات عن الحساب والتي تتوفر بها بيانات الطالب, هذه البيانات لا يمكن تغييرها من قبل الطالب وانما هي من صلاحية القسم العلمي

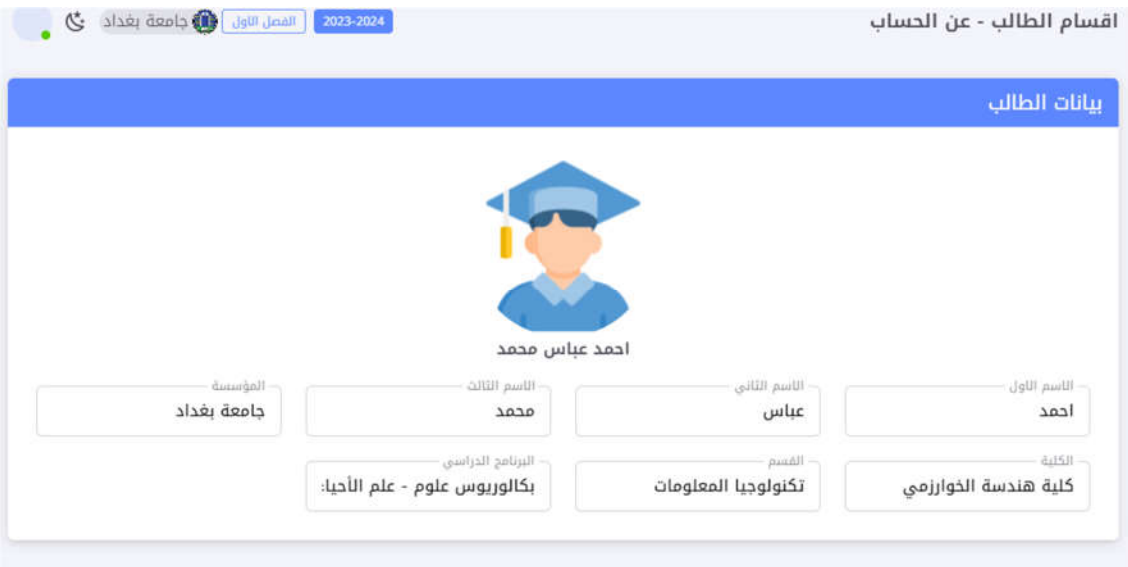

į 4) معلومات المؤسسة التعليمية والتي تمثل معلومات الجامعة, الكلية, والقسم العلمي والتي أدخلت من قبلهم وكما في الشكل ادناه ֦֧֦֧֦֧֦֧֦֧֦֧֜

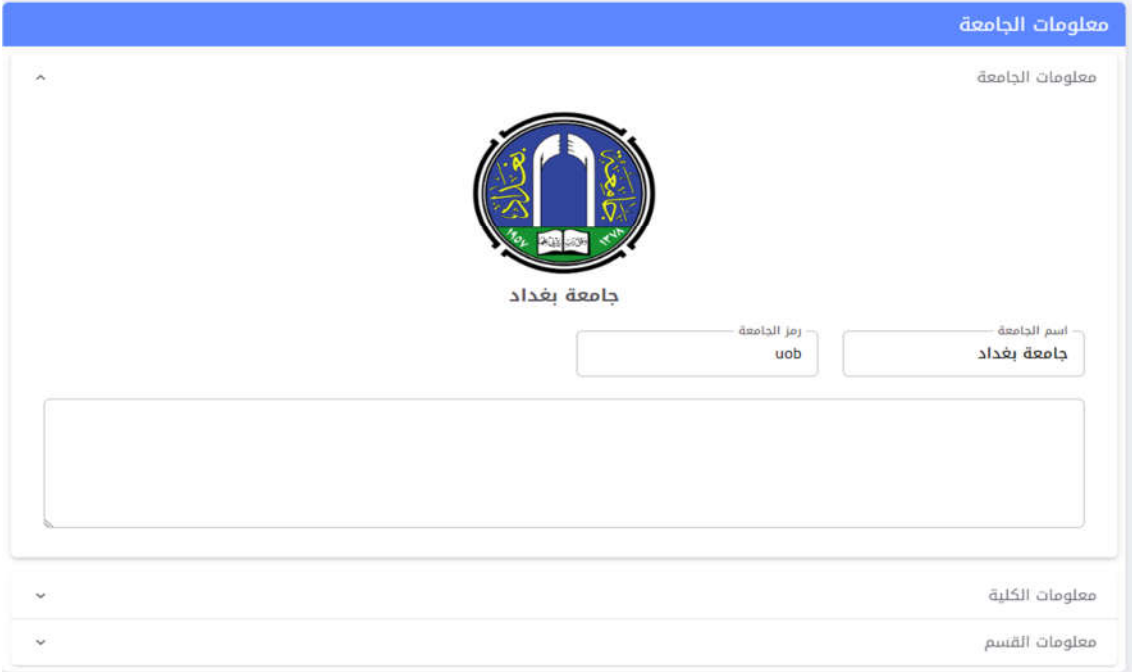

5) البرنامج الدراسي: المعلومات الكاملة عن البرنامج الدراسي الخاص للقسم العلمي وكافة البيانات الخاصة بالبرنامج الدراسي

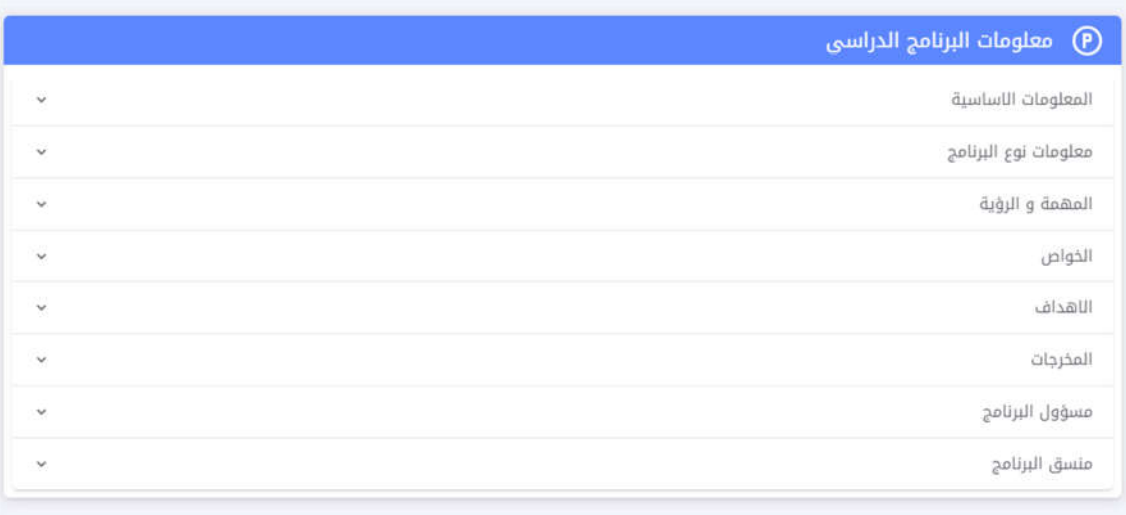

6) المقررات الدراسية وهي من المميزات التي يحتاجها الطلب لمعرفة المعلومات المهمة الخاصة بتفاصيل المقرر الدراسي والتي تتضمن الآتي: :

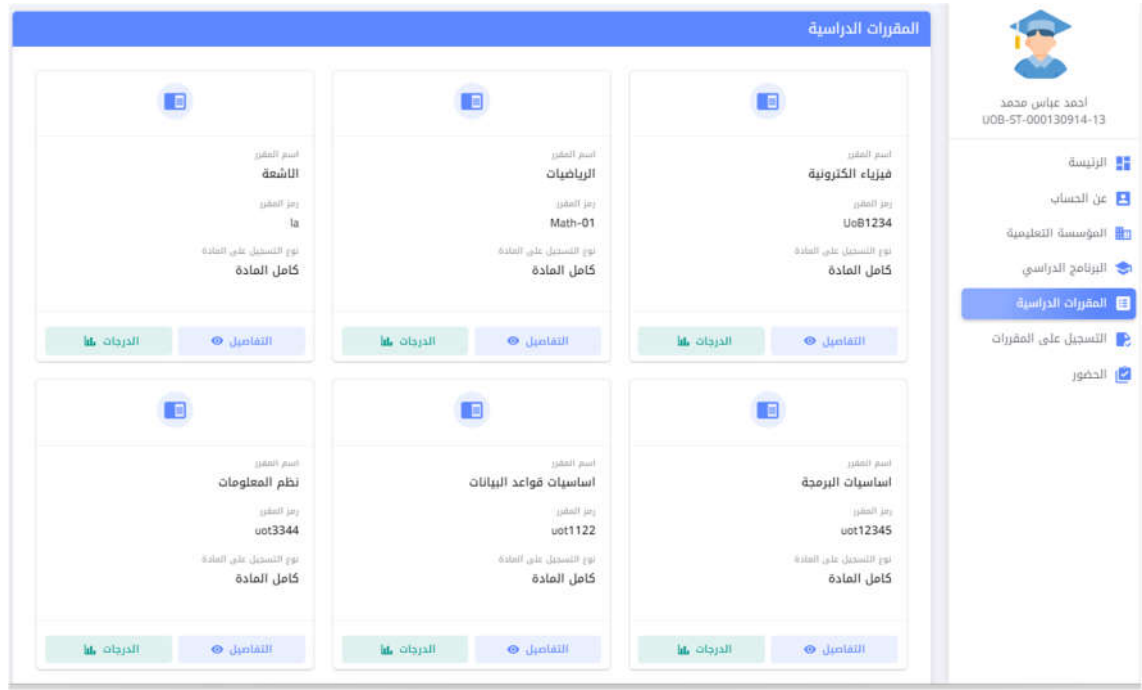

ĺ - تفاصيل المقرر الدراسي وشكل ادناه يوضح البيانات التي أدخلت من قبل القسم العلمي السة لتفاصل المقرر (راجع دلل معلومات مسار بولونا -نظام الإدارة)

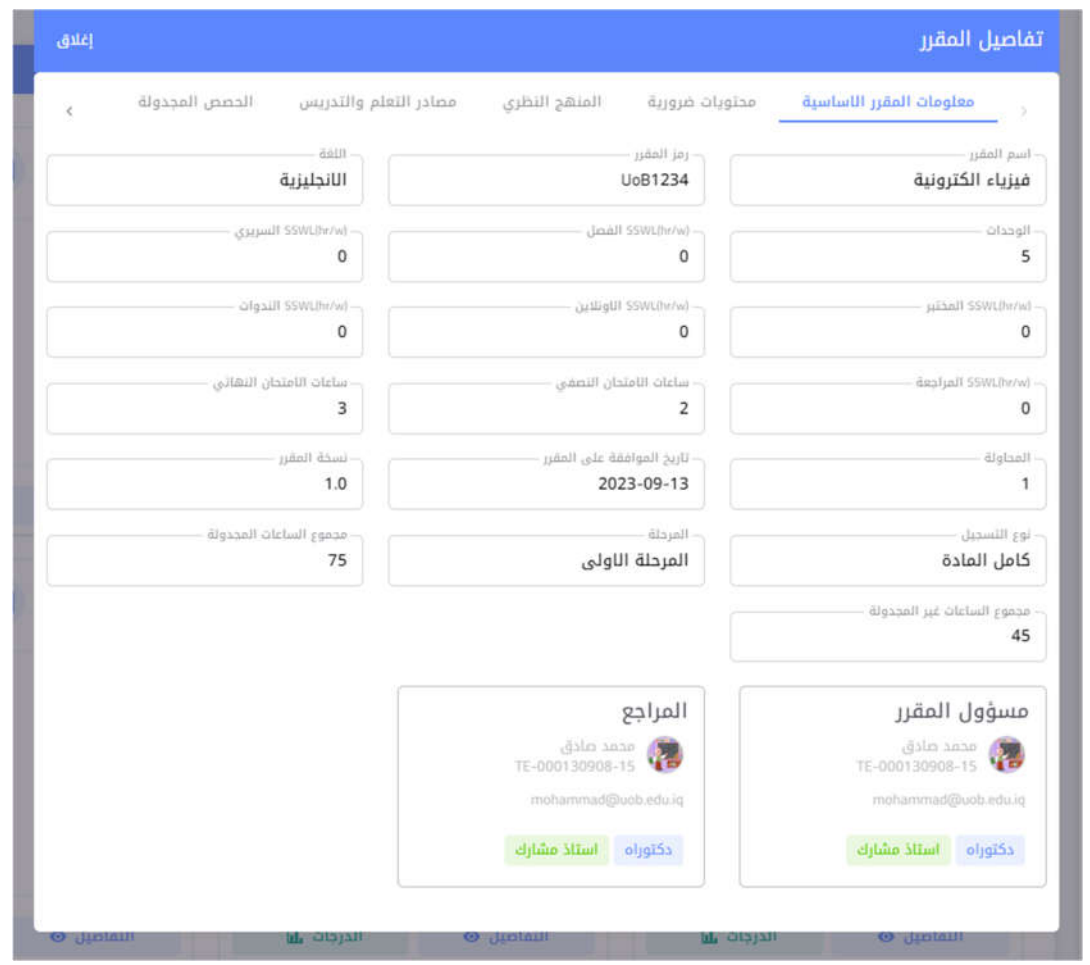

- درجات المقرر وهي الواجهة الخاصة بدرجات التقييم التكويني ودرجة النصف نهائي التي ֢֢֢ׅ֧֧ׅ֧֚֚֚֚֚֚֚֚֚֚֚֚֚֚֚֚֚֬֡֡֜֓֝֓֜ أدخلت من قبل أستاذ المقرر

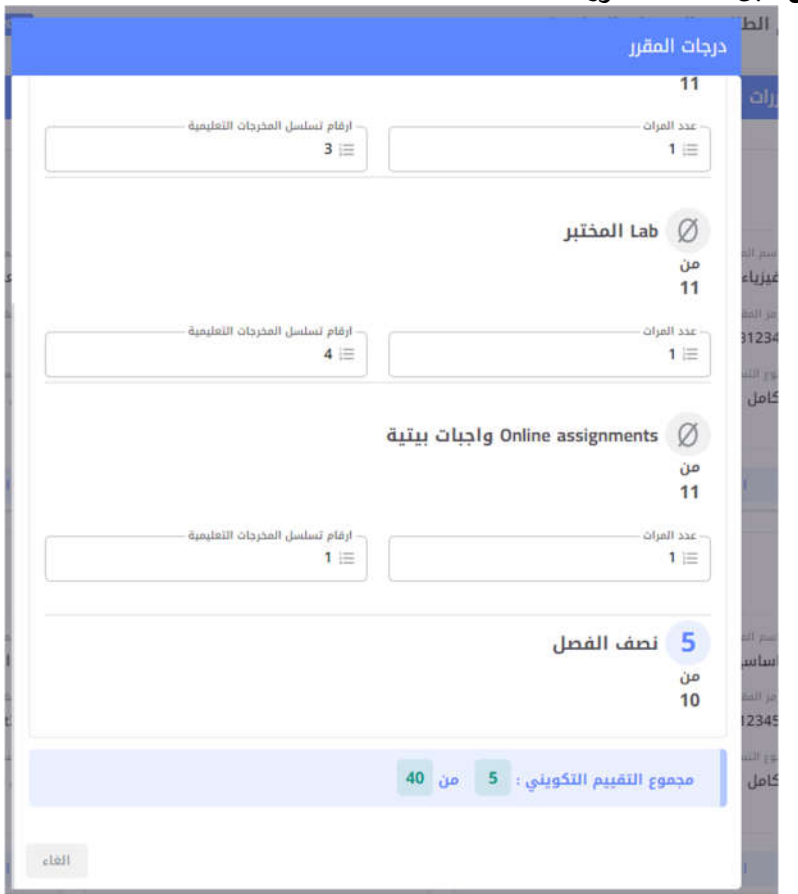

7) التسجيل على المقررات: من اهم الخطوات على الطالب القيام بها وهو التسجيل على المقرر الدراسي, حيث سيسمح للطالب بالتسجيل على المقررة خلال فترة 10 أيام تحت منذ بدء العام الدراسي الاكاديمي والمعلن من قبل الوزارة, الخطوات ادناه توضح كيفية التسجيل على

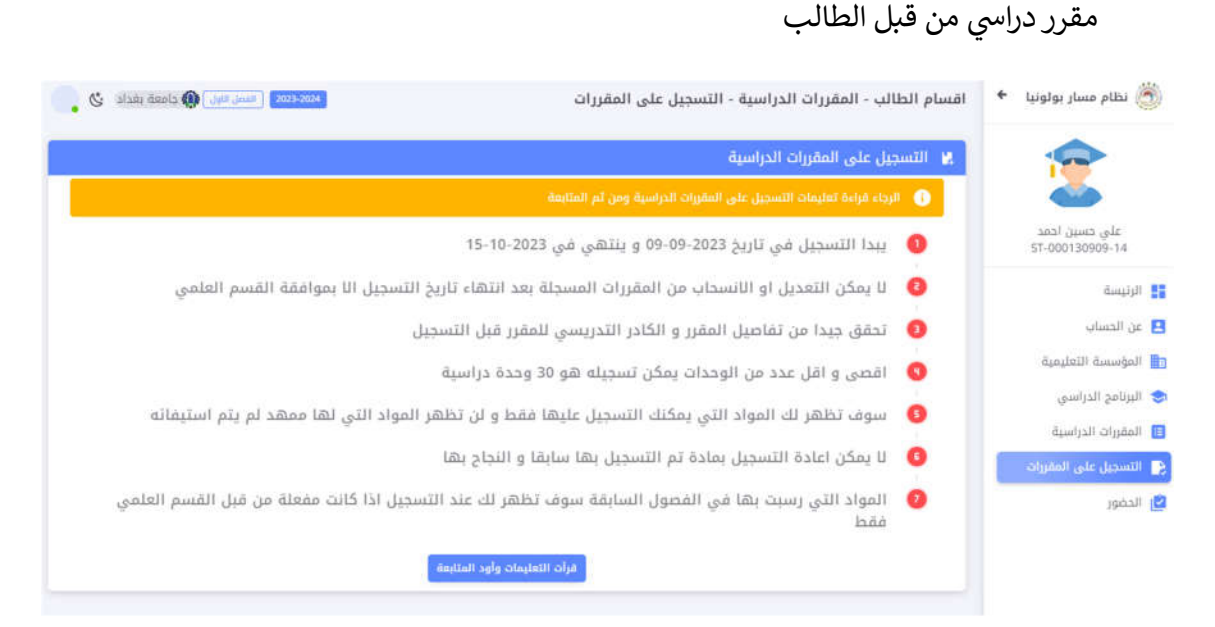

- ستظهر للطالب واجهة التسجيل على المقررات وتحتوي على تنبيهات مهمة يجب قراءتها من قبل الطالب قبل البدء بالتسجيل, بعدها يقوم الطلب بالضغط على "قراءة التعليمات والمتابعة بالتسجيل"
- يمكن من خلال الخطوة التالية قيام الطالب باختيار المقررات على ان لا تتجاوز الوحدات ولا تقل عن 30 وحدة والا ستظهر تبه للطالب

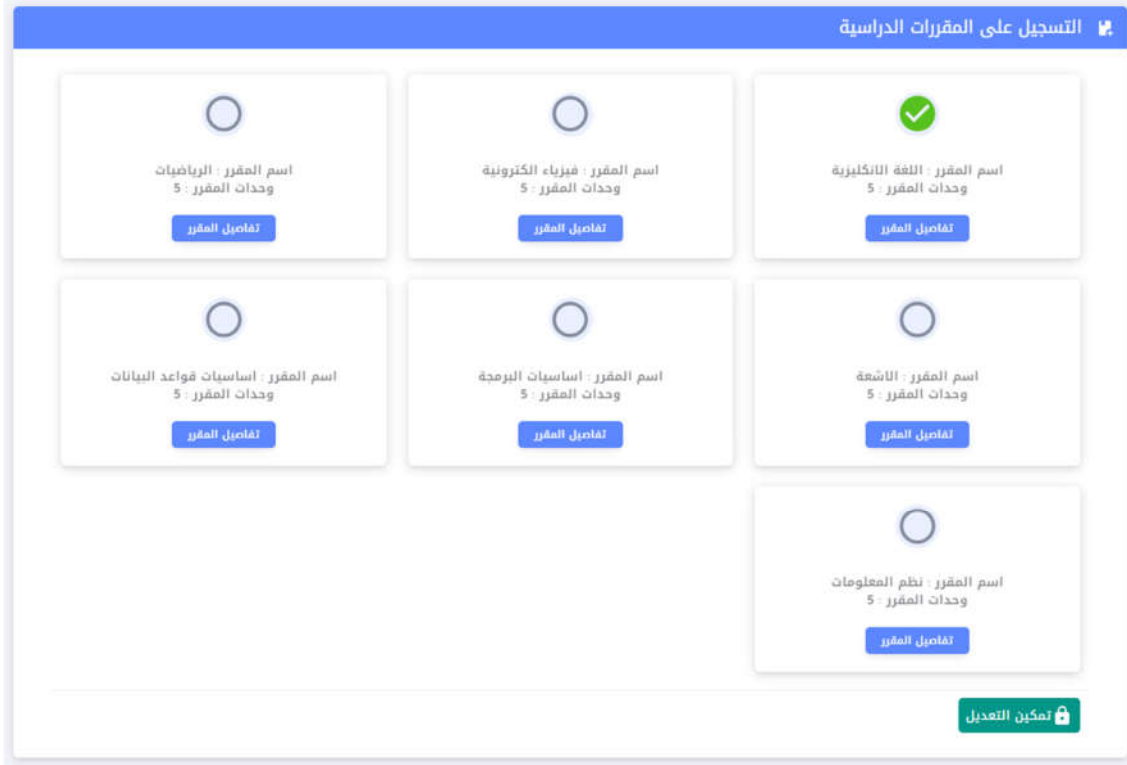

- سيبقى متاحا للطالب بتعديل على اختيار المقررات طول فترة ال 10 أيام المقرة من قبل الوزارة
- ֦֧֢֦֧֢֦֧ ● بعد اختيار الطالب لمقررات سيمكنه المضى بالتسجيل فقط اذا اتم اختيار المقررات بحيث لا يتجاوز ولا يقل عن 30 وحدة وسيؤشر ذلّك من خلال واجهة التسجيل باللون الأخضر٬ اما حال لم ح قق الطالب الاختار الصحيح سظهر ته اللون ا ل تقا يح انه الطالب لم يقم باختيار عدد المقررات الصحيح الذي يحدد عدد الوحدات المطلوبة, وكما في الشكل ֧֦֧֦֧֦֧֦֧֦֧֦֧֦֧֦֧ׅ֦֧ׅ֦֧֚֬֜֓֡֬֜֓֡֬ اداناە 1 و 2
	- **•** بعدها يتم الضغط على حفظ

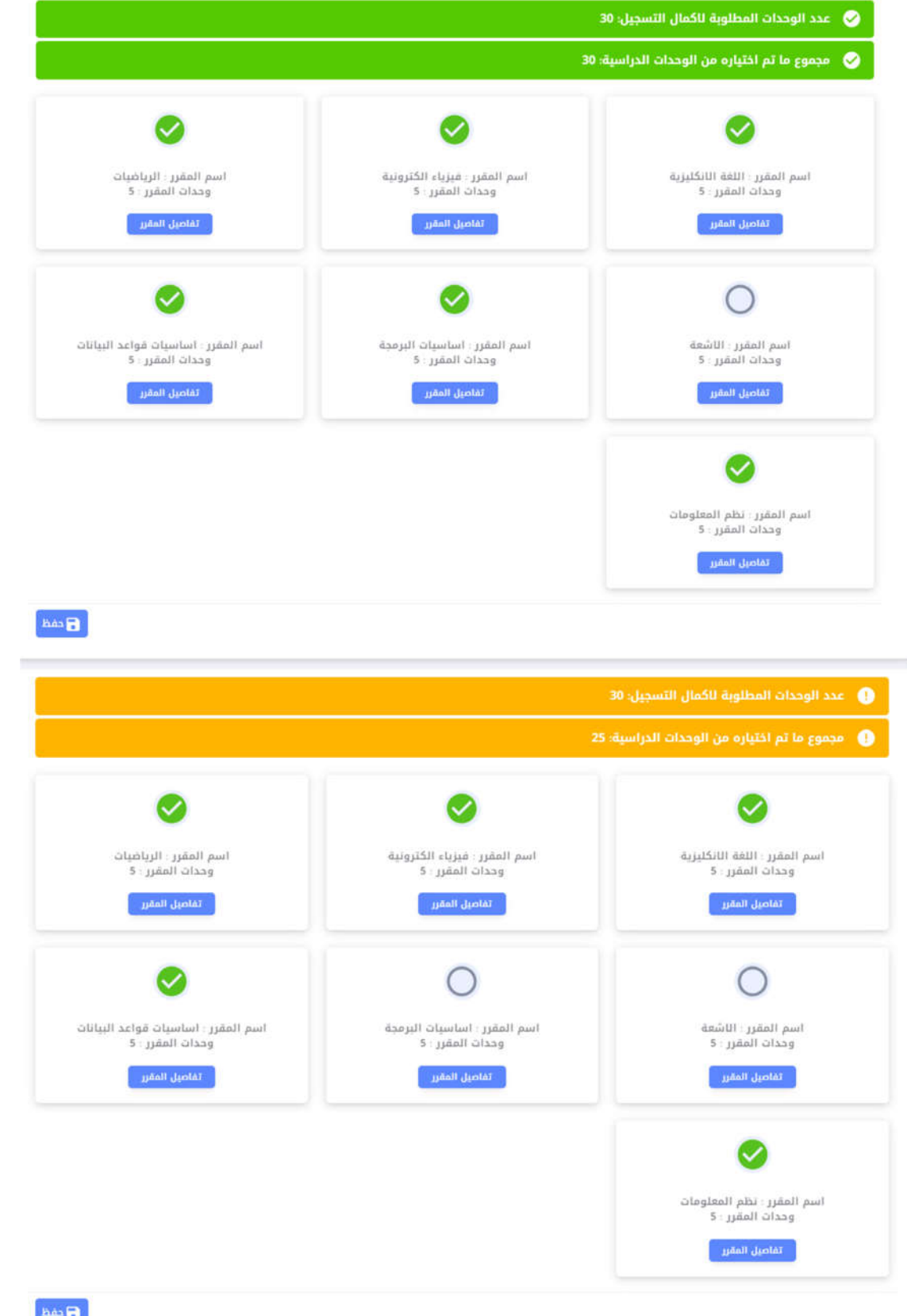

8) يمكن للطالب مشاهدة الحضور الخاص به لكل مقرر دراسية حيث يمكن يشاهد حضور جميع أنواع المحاضرات للمقر الدراسي الواحد بعد اختيار مادة بعينها من خلال اختيار المادة , ما مكنه اختار التارــخ لمعرفة الغاب والحضور لتارــخ محدد

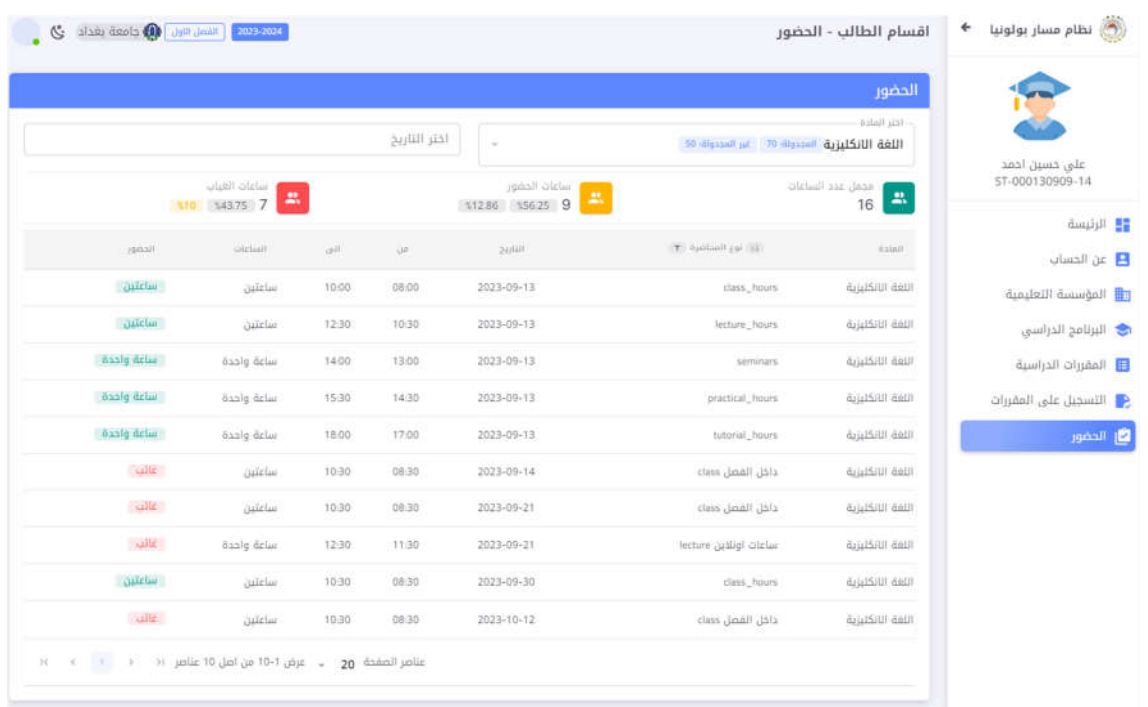

● تتضمن واجهة الحضور النسب المئوية المتحققة من ساعات الحضور والغياب للطالب لكل مقرر درا